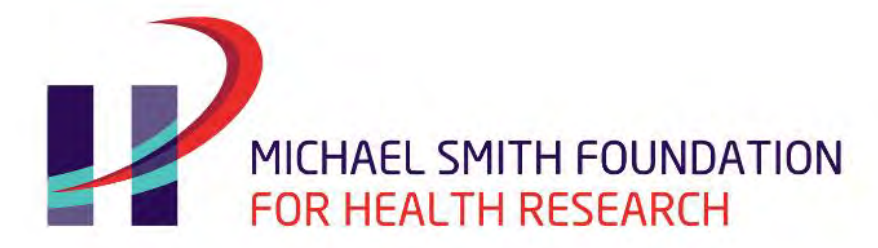

Discover. Connect. Engage.

# 2018 HEALTH PROFESSIONAL-INVESTIGATOR COMPETITION

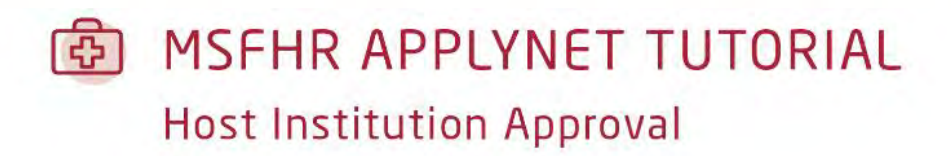

Last updated: **November 27, 2017** 

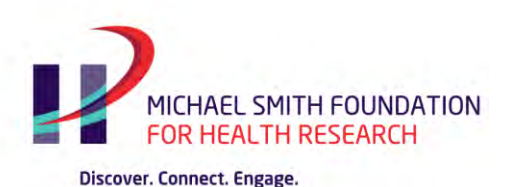

#### **Account Creation**

The Host Institution workgroup membership is set up and managed by the Michael Smith Foundation for Health Research. To add or delete a member to the Host Institution workgroup, a Host Institution representative sends an email to the MSFHR Help Desk at [helpdesk@msfhr.org](mailto:helpdesk@msfhr.org) with the following information:

- In the subject line, please specify if requesting to: Add or Delete a Workgroup Member
- First and Last Name of the Workgroup Member
- Email Address of the Workgroup Member

#### **Starting the Process**

You will receive an email notification from MSFHR ApplyNet with your login and temporary password.

[Login](file://///LAN-FILE/OPERATIONS/ADMINISTRATION/TUTORIALS/2011-12%20Tutorials%20-%20Easygrants/Login) to [MSFHR ApplyNet.](https://applynet.msfhr.org/EasyGrants_Web_MSFHR_PROD/Implementation/Modules/Login/LoginModuleContent.aspx?Config=LoginModuleConfig&Page=Login)

If you have forgotten your login ID for your MSFHR ApplyNet account, please contact the MSFHR help desk at [helpdesk@msfhr.org](mailto:helpdesk@msfhr.org) or call 604- 714-6609. If you have forgotten your password please click on the link, **Forgot Password**? Link, enter your Login ID and click Submit.

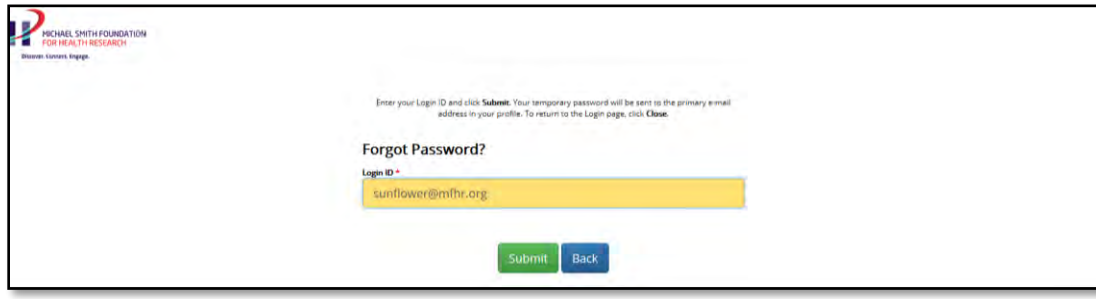

### MSFHR APPLYNET TUTORIAL - Host Institution Approval

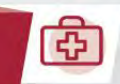

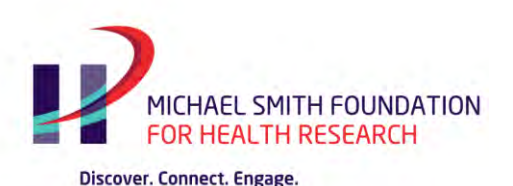

A password reset instruction will be sent to your email address.

Password requirements:

- At least 8 characters and no more than 16
- At least one upper-case letter
- At least one lower-case letter
- At least one digit (0-9)
- At least one special character
- Different from your last 8 passwords
- **Should not contain your first or last name**

### **Home Page**

The **Home** page has five tabs: My Tasks, Workgroup Tasks, My Grants, Profile, and Apply for Funding

Of these five tabs, only three are applicable to the Host Institution workgroup member:

- My Tasks
- Workgroup Tasks
- Profile

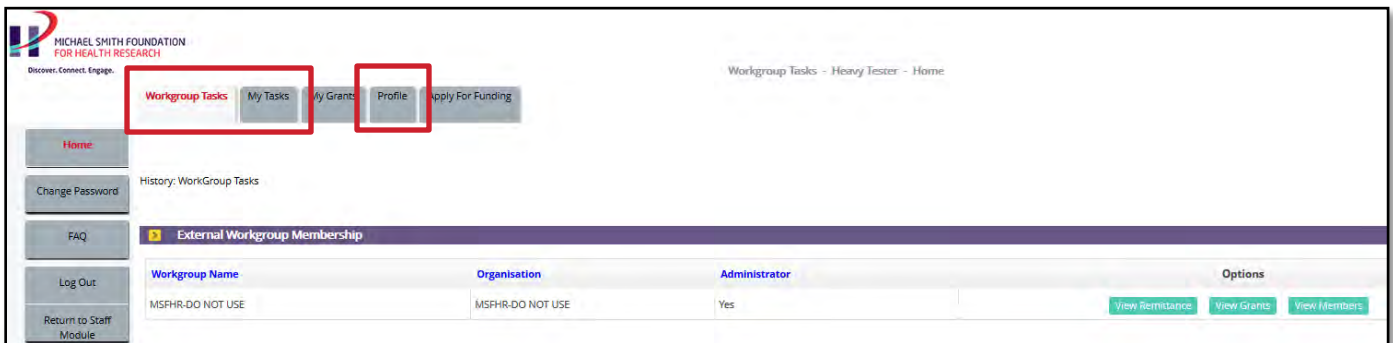

### MSFHR APPLYNET TUTORIAL - Host Institution Approval

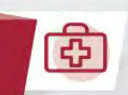

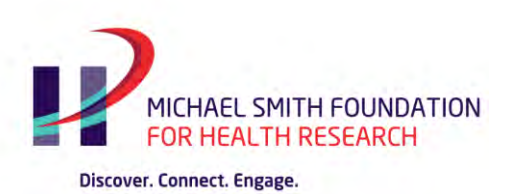

### **System Navigation – Assignment of Host Institution Approval Tasks to Personal Task**

On the **Home** page**:** 

- Go to the **Workgroup Tasks** tab
- Scroll down to the **External Workgroup Tasks** section
- To assign a task to the workgroup member select the grant ID(s) and:
	- 1. Choose *Transfer to Personal Task* from the drop down list, if assigning multiple tasks **or**
	- 2. Choose the option *Assign* if transferring only one task to the Personal Task section.

Once a task(s) has been claimed by a host institution workgroup member, the following happens:

- 1. The claimed task(s) becomes an active hyperlink.
- 2. The claimed task(s) also becomes available on the home page, My Task page.
- 3. The claimed task (s) will **no** longer be available / accessible to the other host institution workgroup members.
- 4. The claimed task(s) can only be **re-assigned** by the same member back to the host institution workgroup.

### MSFHR APPLYNET TUTORIAL - Host Institution Approval

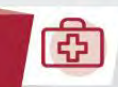

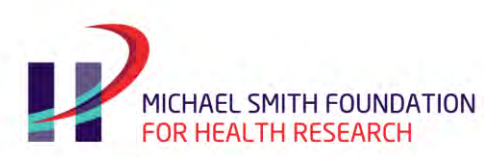

Discover. Connect. Engage.

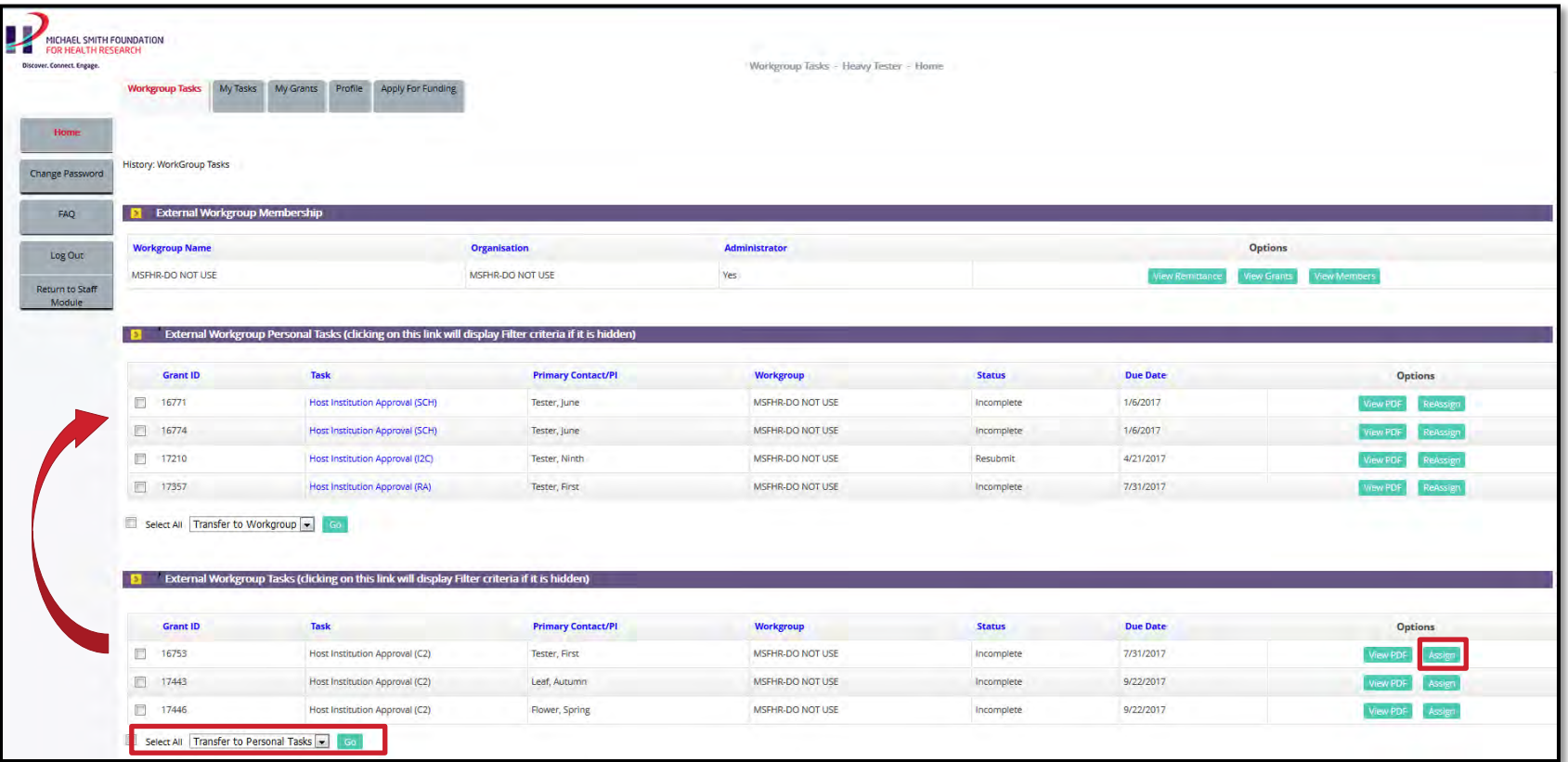

MSFHR APPLYNET TUTORIAL - Host Institution Approval

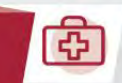

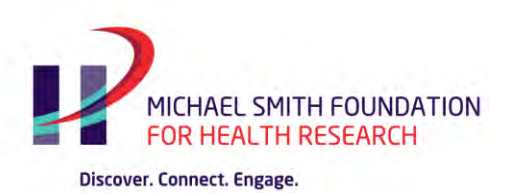

### **System Navigation – Re-Assignment of Host Institution Approval Tasks Back to the Workgroup**

To reassign a task back to the workgroup, the member may simply select the task(s) and:

- 1. Choose *Transfer to Workgroup* from the drop down list, if transferring multiple tasks **or**
- 2. Choose the option *Reassign* if transferring only one task.

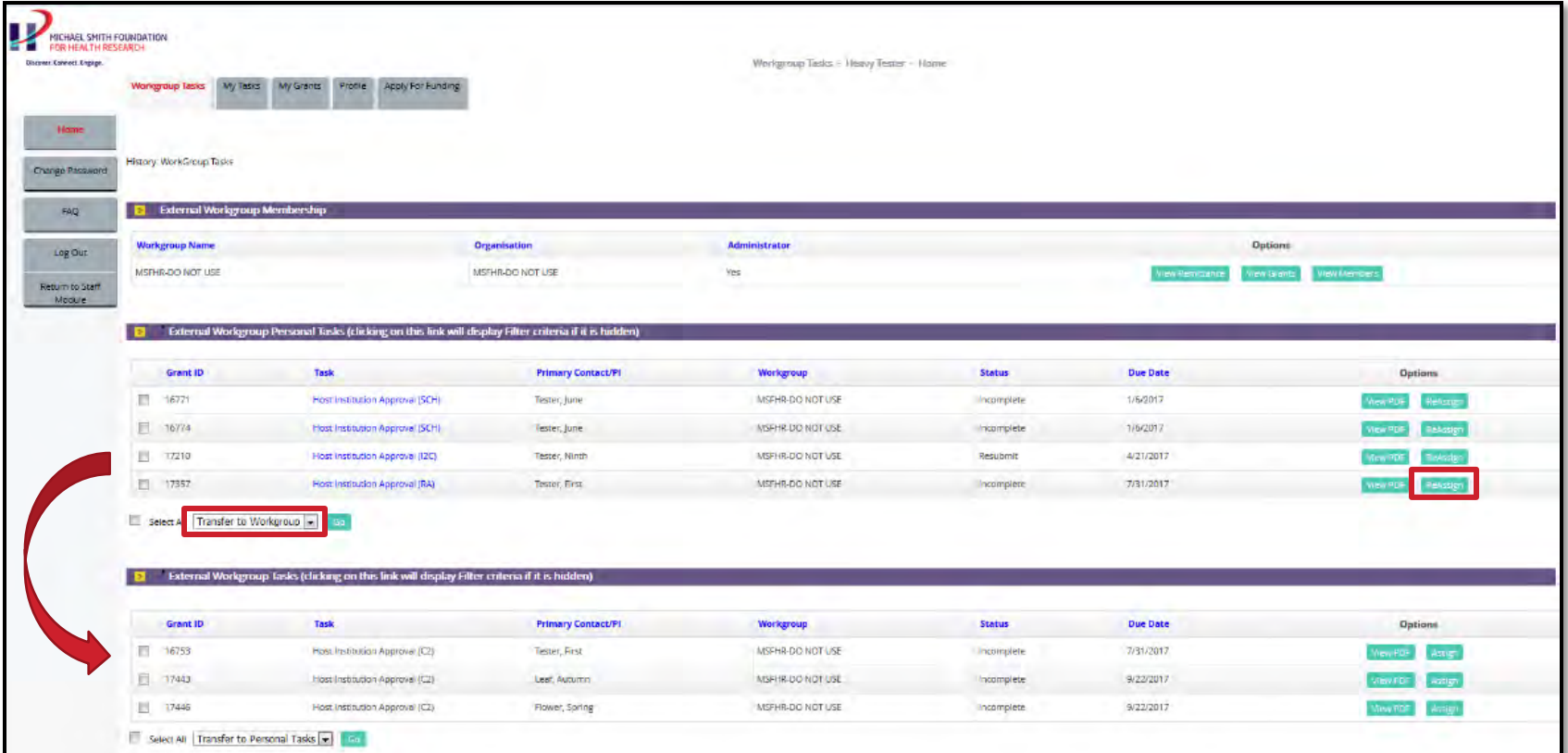

MSFHR APPLYNET TUTORIAL - Host Institution Approval

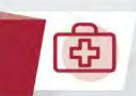

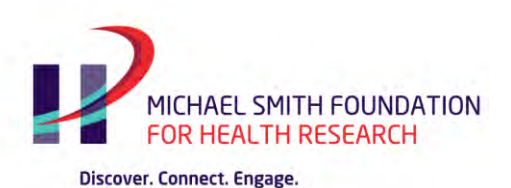

Reassignment of tasks back to the workgroup is done for various reasons such as:

- Another member needs to review and approve the previously claimed application;
- The previous member becomes unavailable; or
- To count the number of applications that are still for review by end of day.

MSFHR APPLYNET TUTORIAL - Host Institution Approval

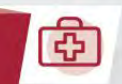

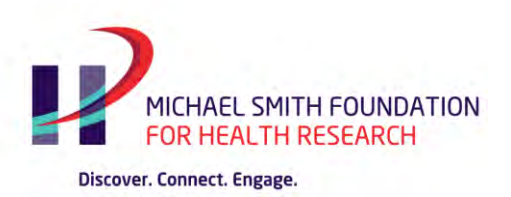

## **Host Institution Approval of Applications**

The Host Institution Approval can be done in either of these two places:

**1. Workgroup Task** tab

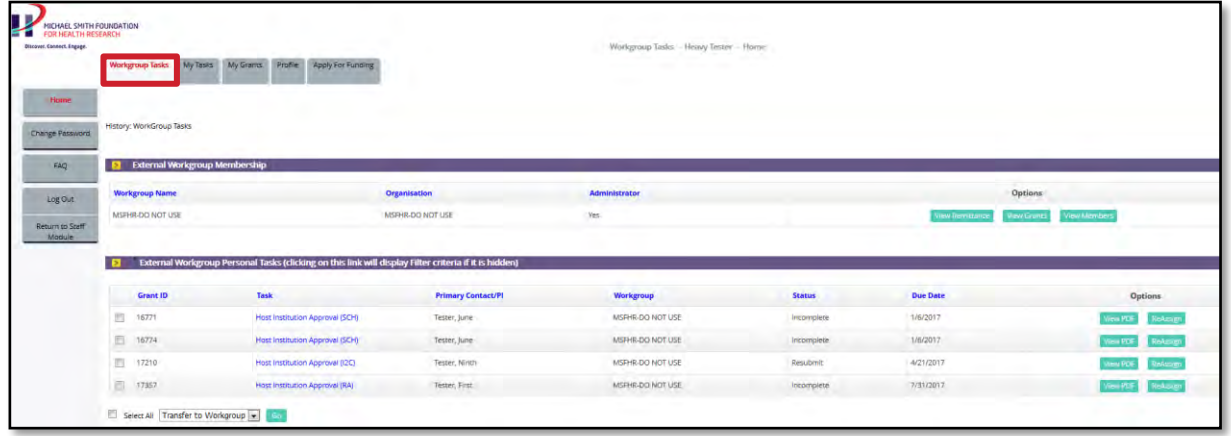

**2. My Task** tab

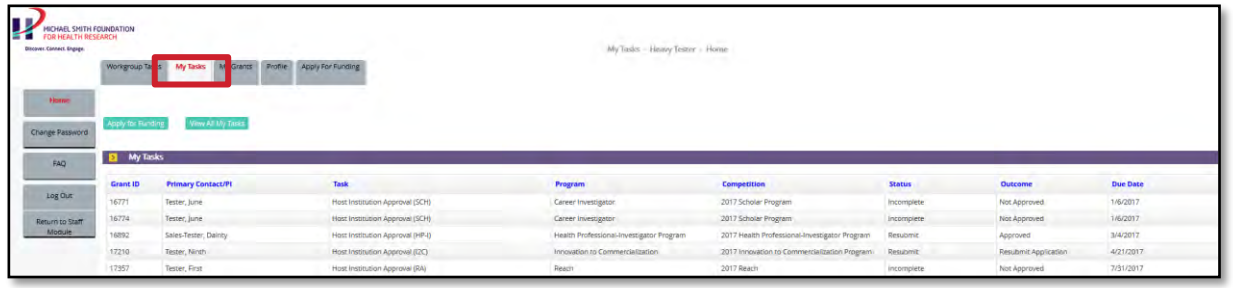

### MSFHR APPLYNET TUTORIAL - Host Institution Approval

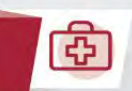

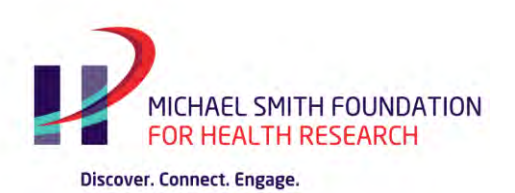

To access the task, click on the **Host Institution Approval** hyperlink.

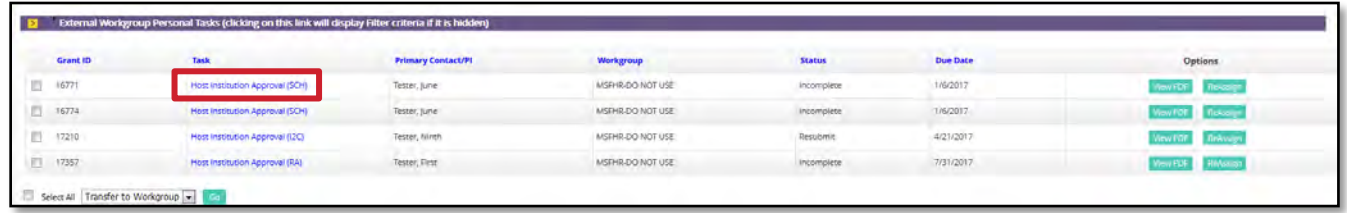

To open the application for review, click on the **View PDF** button found in the **Task Information** section.

To approve the application, select appropriate option from the drop down list available in the **Outcome** section.

Click **Submit** when finished. Repeat the process until all applications are submitted.

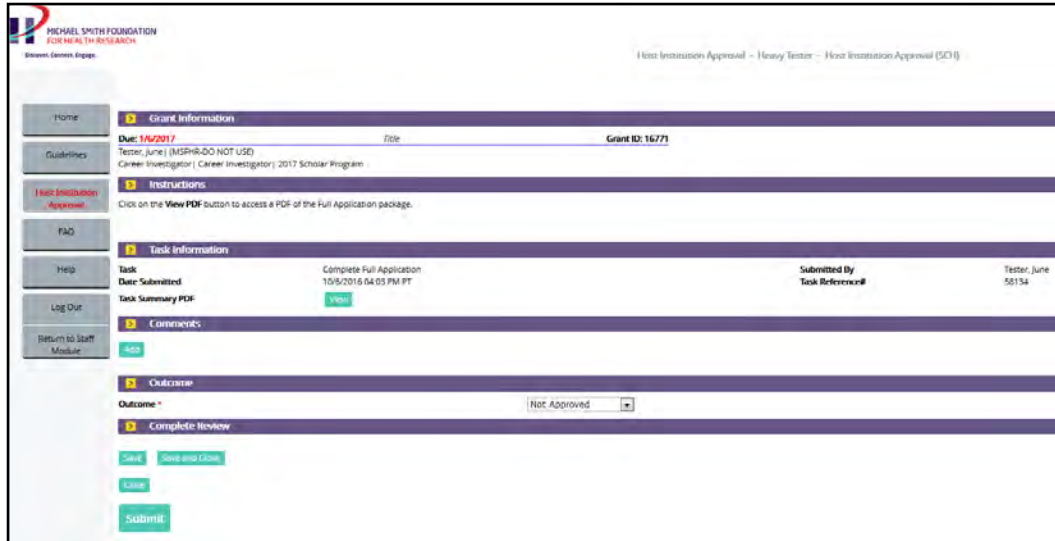

**Note:** The **Outcome** is final after you click **Submit**. Any change to the **Outcome** must be requested through MSFHR. To request, email [helpdesk@msfhr.org](mailto:helpdesk@msfhr.org) and provide the following information:

Grant ID #

宙

- Applicant's Name
- Reason for the change of outcome

### MSFHR APPLYNET TUTORIAL - Host Institution Approval

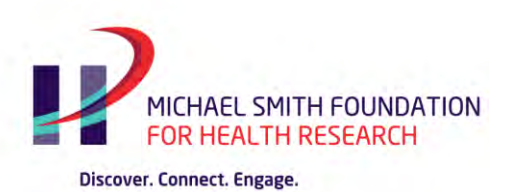

### **Host Institution Approval of Application – "Resubmit Application" Outcome**

If the host institution requires clarification or additional requirements from the applicant, the host institution can request for the resubmission of the application.

In the Outcome section, select the **Resubmit Application** from the drop down list:

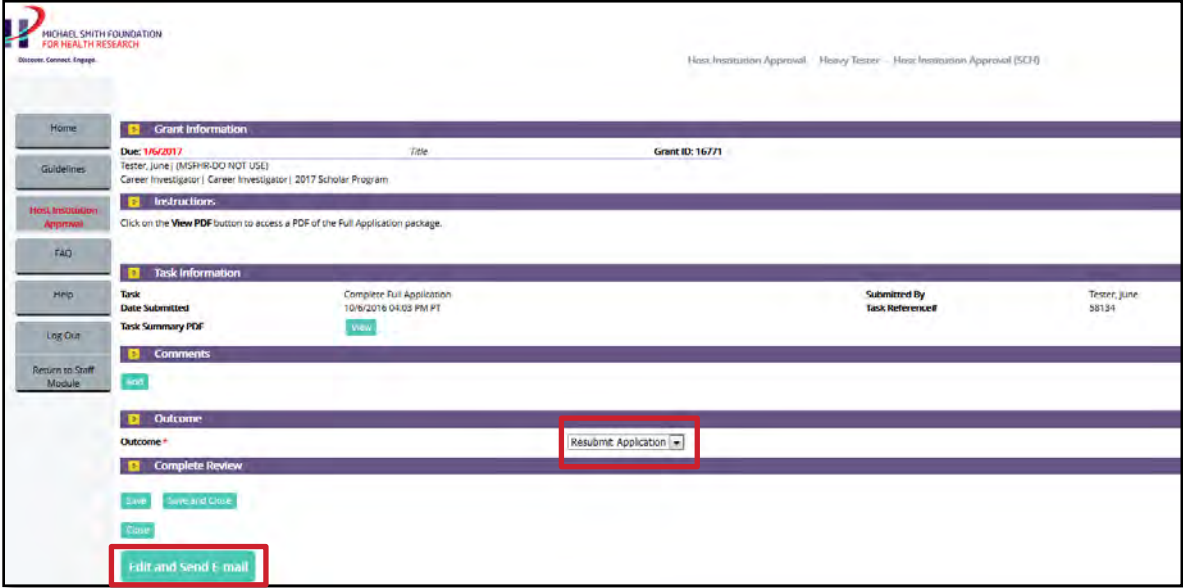

When the page refreshes, click the **Edit and Send Email** button.

MSFHR APPLYNET TUTORIAL - Host Institution Approval

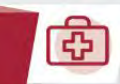

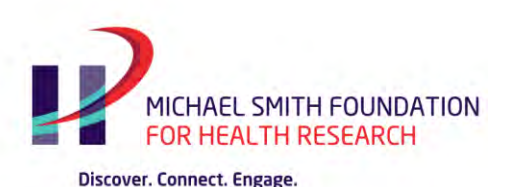

From the Resubmission Requirements list, check the pages of the Full Application that requires resubmission.

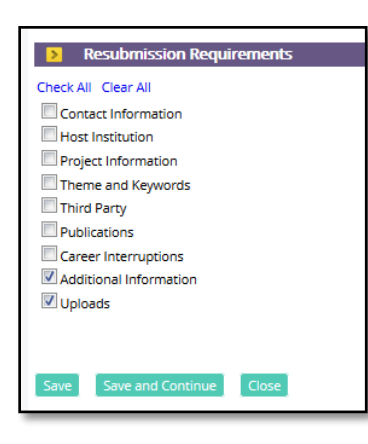

**Important Note:** When the Full Application is returned to the applicant, they will only have access to the sections you have selected. If you would like the applicant to have access to all the pages in the Full Application, please **check all** boxes.

#### Click **Save and Continue**

An email template will be displayed. Edit the following fields:

- 1. CC line add the email address of the host institution contact(s) to ensure that the applicant knows who the request came from and to save a copy of the email correspondence in your inbox, for your records.
- 2. Bullets identify which part of the application page the applicant needs to resubmit. *For example: Upload section – replace CCV with final version*

MSFHR APPLYNET TUTORIAL - Host Institution Approval

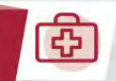

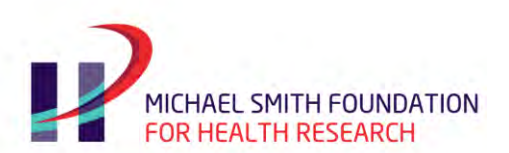

Discover. Connect. Engage.

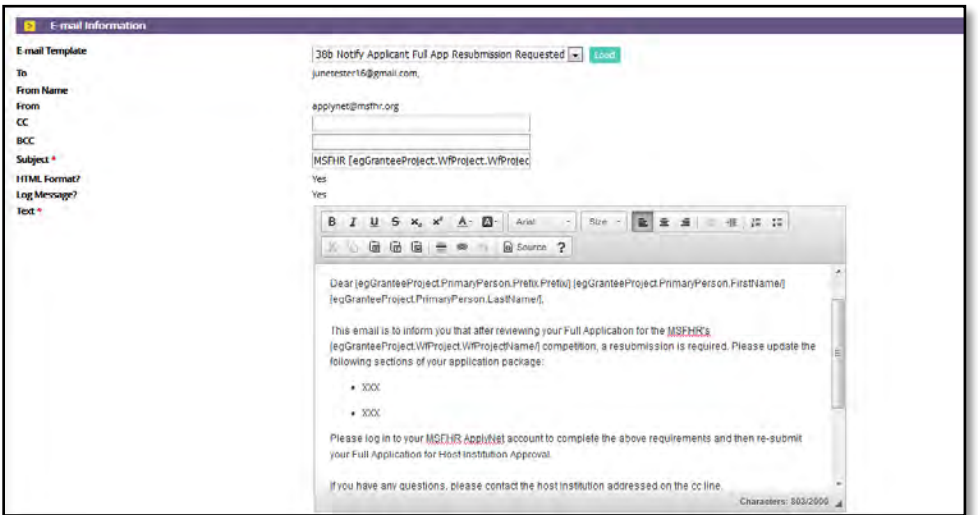

Should you wish to include an e-mail attachment, you may do so in the **E-mail Attachments** section.

When done, please click **Continue.** 

The page will refresh and will display your edited email, when done, click **Send and Submit.** 

The applicants will only have until the MSFHR Complete Full Application deadline to resubmit their application back to the Host Institution.

Once the applicant has resubmitted their application, Host Institution Approval task will go back to the Personal Task (My Task) of the workgroup member who sent the resubmit application request.

MSFHR APPLYNET TUTORIAL - Host Institution Approval

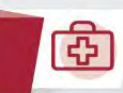

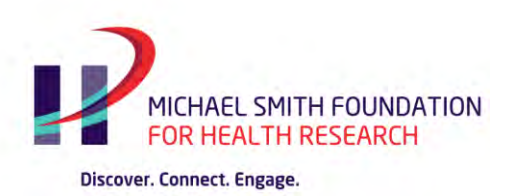

### **Review of Submitted Tasks**

Once you have completed and submitted the **Host Institution Approval** tasks, it will disappear from both the **My Tasks** and **Workgroup Tasks-Personal Tasks** pages. To view all of the tasks that had been approved and submitted or requested for resubmission:

- Click on **View All My Tasks** from the Home page**.**
- Click on the **Host Institution Approval** hyperlink to view a read-only copy of the submitted task. You can view the application again by clicking on **View PDF** in the **Grant Information** section.

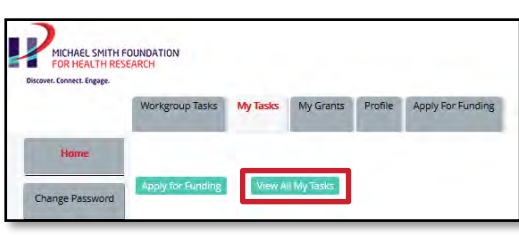

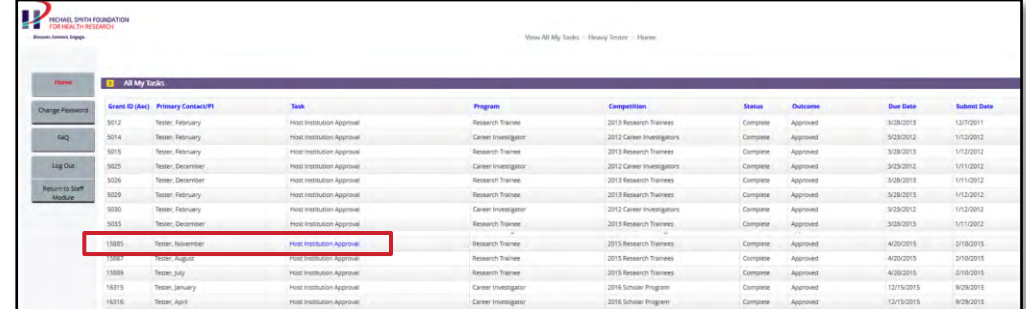

#### MSFHR APPLYNET TUTORIAL - Host Institution Approval

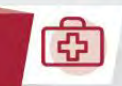

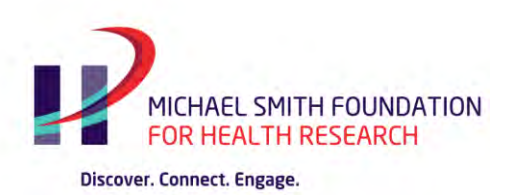

### **Other Helpful Information**

### **Descriptions and screenshots of the different sections within the Workgroup Task Tab**

### **Workgroup Tasks**

There are three sections in the **Workgroup Tasks** tab:

- 1. **External Workgroup Membership**  identifies the host institution's workgroup name and lists the current approvers from the host institutions (View Members)
- 2. **External Workgroup Personal Tasks –** displays a list of **claimed/assigned** Host Institution Approval tasks that have been claimed by the workgroup member.
- 3. **External Workgroup Tasks** displays a list of all the **unclaimed/unassigned** Host Institution Approval tasks for review.

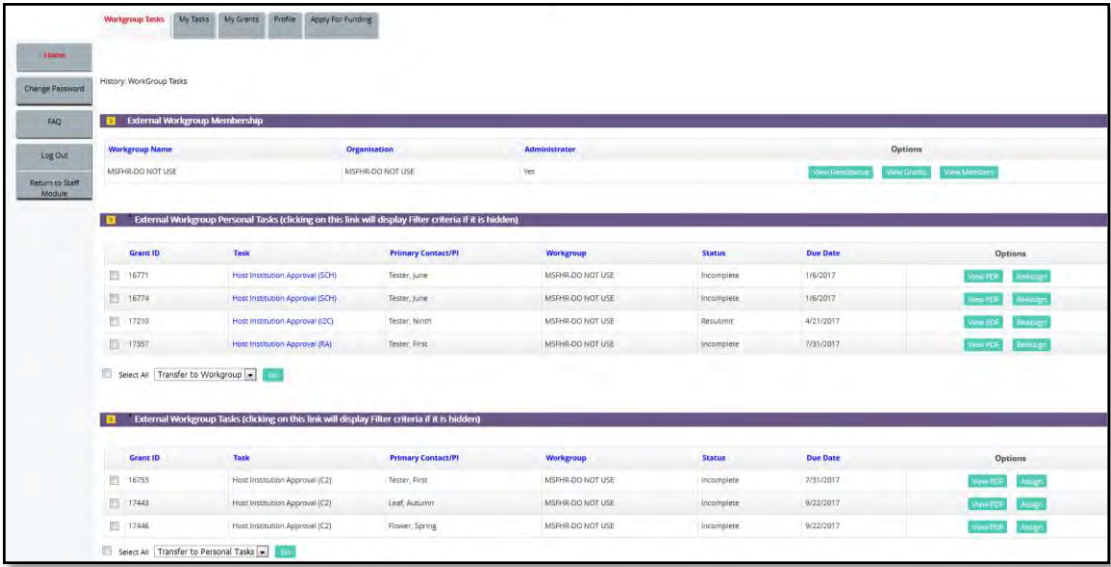

### MSFHR APPLYNET TUTORIAL - Host Institution Approval

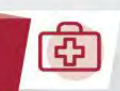

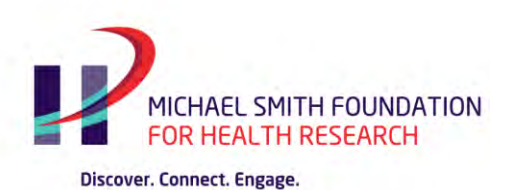

#### **My Tasks**

In the **My Tasks** tab, you will see two buttons:

- Apply for Funding (applicable **only** to applicants)
- View All My Tasks (displays a list of tasks that have been completed and submitted by the Host Institution workgroup member or user)

The **My Tasks** *section* displays all the tasks that have been claimed by a workgroup member for their review.

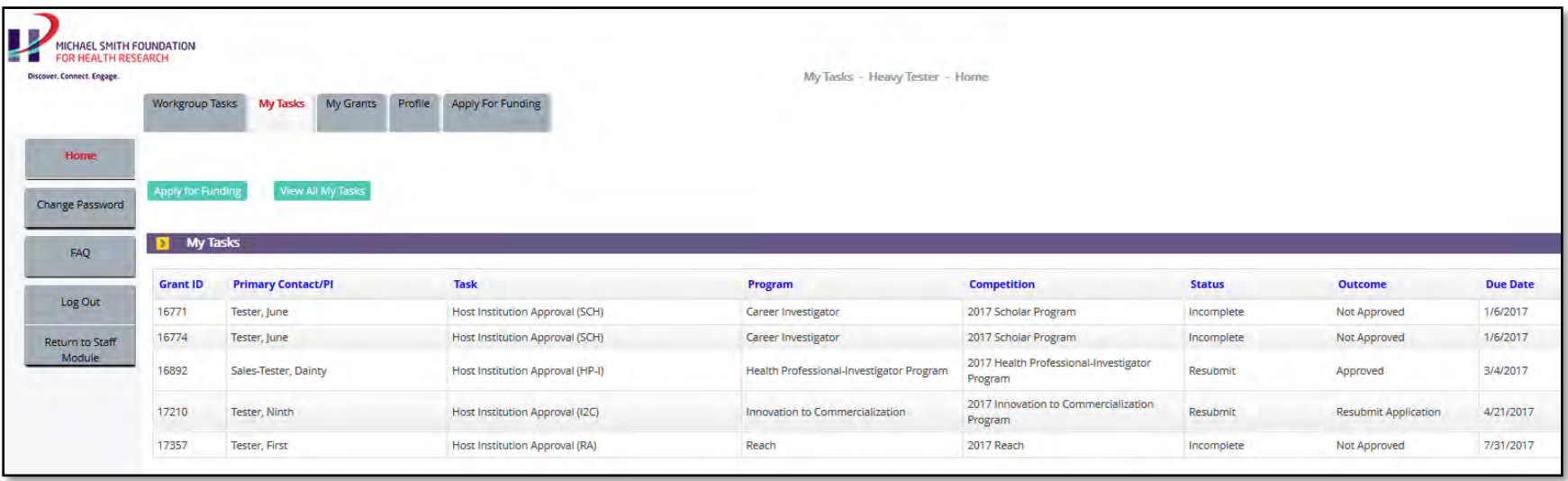

MSFHR APPLYNET TUTORIAL - Host Institution Approval

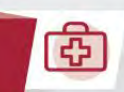

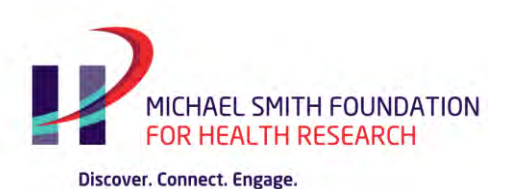

#### **Profile**

In the **Profile** tab**,** the host institution workgroup member can update their contact information or change their password by selecting the **View My Contact Details** hyperlink.

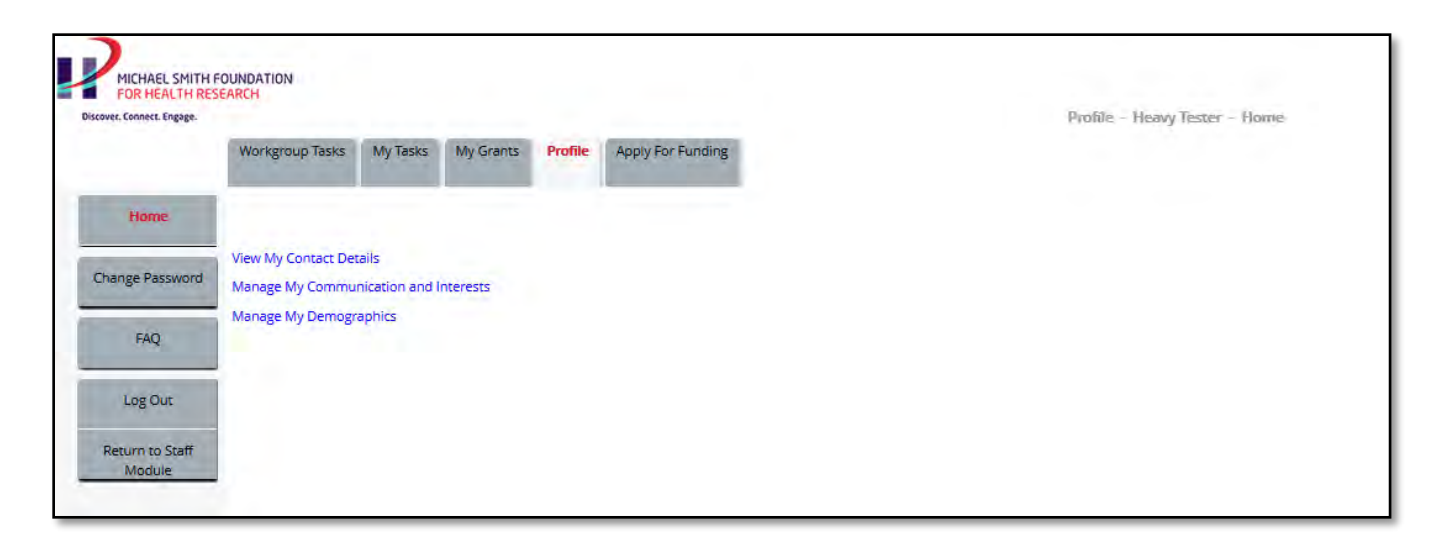

MSFHR APPLYNET TUTORIAL - Host Institution Approval

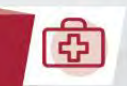